# **How to Troubleshoot "Host Not Found" Service Applet on SIP IP Phones**

### **Contents**

**Introduction Prerequisites Requirements** Components Used Problem What causes the issue. **Solution** 

## **Introduction**

This document describes how to troubleshoot "Host Not Found" service applet on IP Phones, registered to Cisco Unified Communications Manager (CUCM).

# **Prerequisites**

#### **Requirements**

Cisco recommends that you have knowledge of these topics:

- CUCM version 10.0 and above
- IP Phones
- Bulk Administration Tool (BAT)

#### **Components Used**

The information in this document is based on these software versions:

- CUCM version 10.0
- IP phones

The information in this document was created from the devices in a specific lab environment. All of the devices used in this document started with a cleared (default) configuration. If your network is live, make sure that you understand the potential impact of any command.

### **Problem**

You are affected by this issue, If your phone presents this behavior.

• IP Phones when in idle state show a service applet on screen always.

- Even if you do not press the service button, the service applet will come on the phone screen,
- In case of SIP phones the issue appears in a window called Idle Application with the error
- "Host Not Found" on screen. Representation of the message.

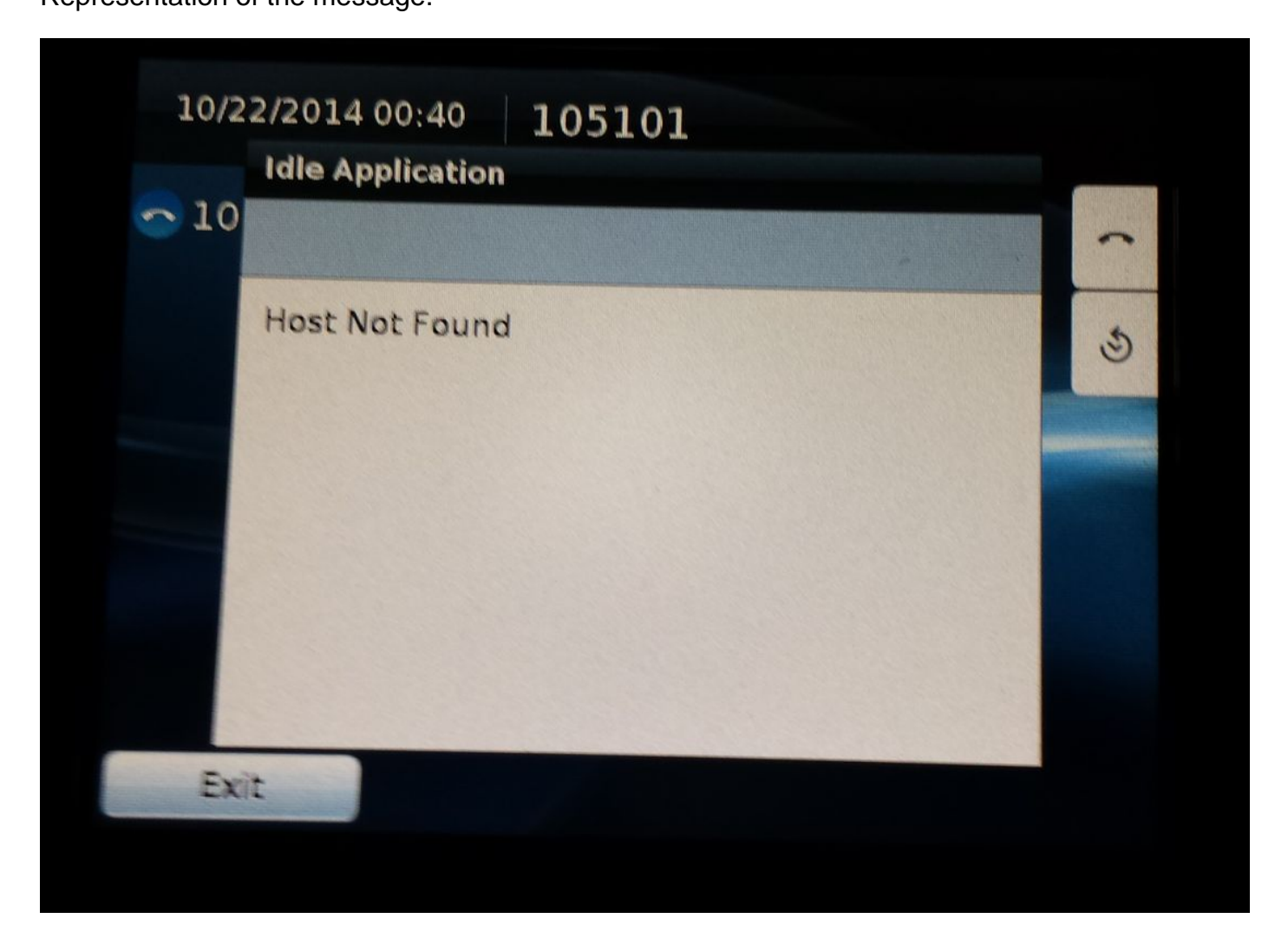

#### **What causes the issue.**

- In CUCM 10.0 and onwards the auto registration is governed by a new parameter which allow you to choose the template
- The parameter is **Universal Device Template** with default value **Auto-registration Template**
- The Auto-registration Template has an idle URL configured by default
- The phones that are auto-registering use this template and hence the phone get the idle URL in it's config as well
- Therefore, when the phone is idle the service applet will keep popping up

### **Solution**

Step 1. Navigate to **User Management > User/Phone Add > Universal Device Template**.

Step 2. Select **Auto-registration Template**.

#### Service Configuration Settings

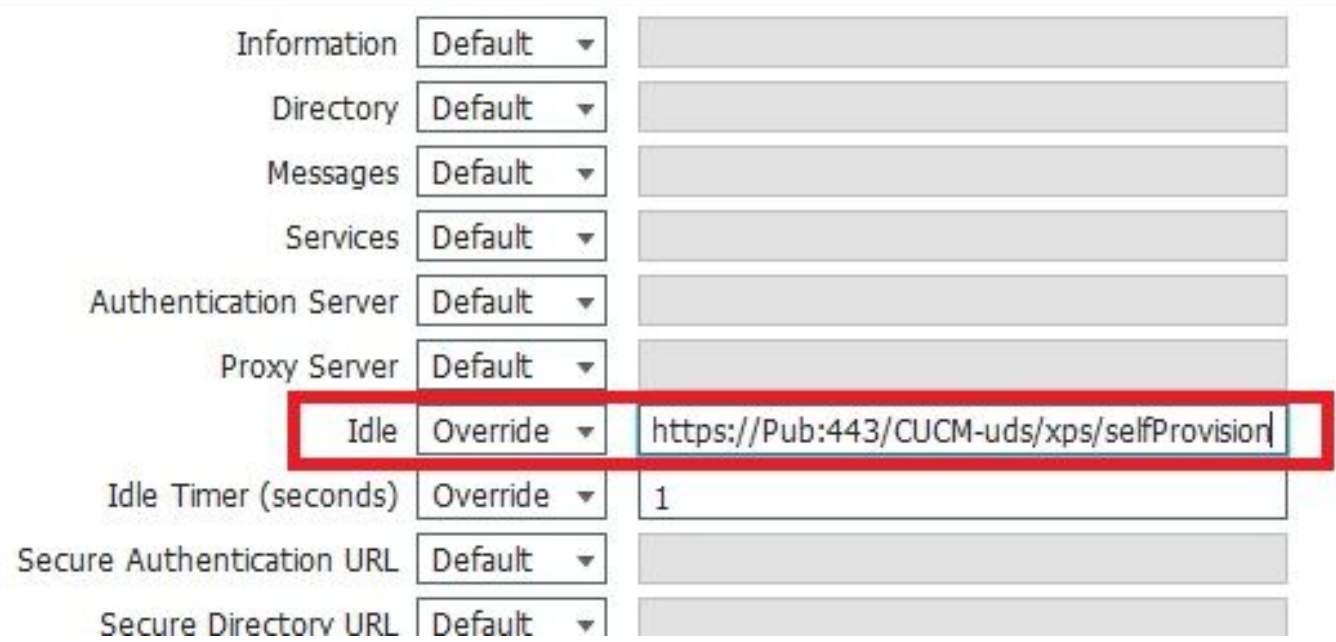

 Step 3. Under **Service Configuration Settings** keep the idle URL as blank and make sure dropdown is set to **Override**.

Service Configuration Settings **Information** Default  $\overline{\mathbf{v}}$ Directory Default  $\overline{\mathbf{v}}$ Messages | Default  $\overline{\mathbf{v}}$ Services | Default  $\overline{\mathbf{v}}$ Authentication Server | Default ÷ Proxy Server Default  $\overline{\mathbf{v}}$ Idle Override  $\sqrt{*}$ Override Idle Timer (seconds)  $\overline{\mathbf{v}}$ 1 Secure Authentication URL Default Common Discussions UDL وتلاسكم والأرا

Step 4. Save the configuration.

Step 5. On the phones , navigate to the homepage and keep the idle URL as blank.

#### Step 6. **Save** and **Apply Config**.

Step 7. Reset the phones and when the phone comes up it will be normal.

**Note**: If multiple number of phones are affected, use the BAT to update the idle URL and make it blank.